## *Procedimiento de actualización del firmware de Pocket Wifi 2.0*

Paso 1: Conecte la señal wifi SolaX llamada SolaX SWXXXXXXXX en su smartphone o portátil.

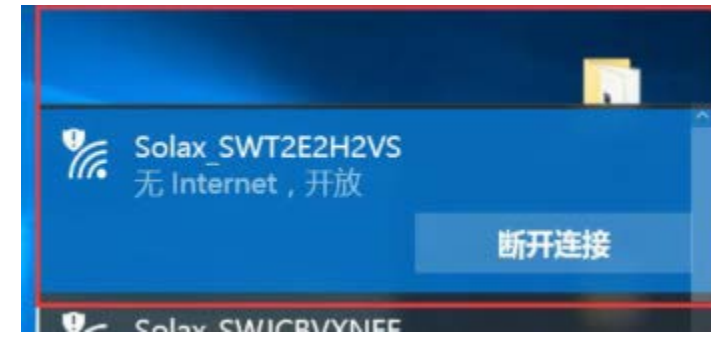

Paso 2: Abra un navegador como IE(version>IE10) o Chrome, e introdu[zca http://5.8.8.8](http://5.8.8.8/) en la barra de direcciones IP.

(nombre de usuario por defecto: admin, contraseña original: admin)

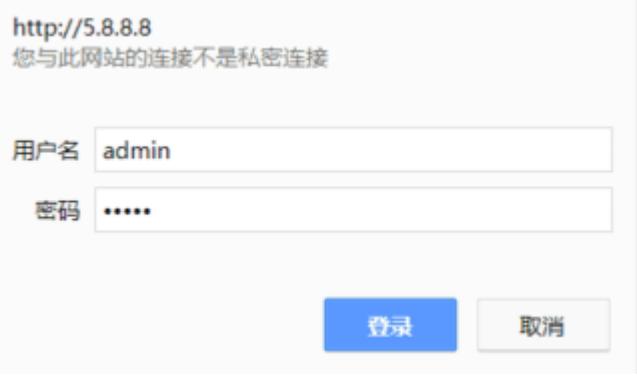

**Paso 3:** Haga clic en "Sistema" y seleccione los archivos para comenzar la actualización.

- Si la versión del firmware es V2.31.3 o inferior, por favor, elija el formato de archivo "bin" para actualizar.

(Por favor, tenga en cuenta que un formato de archivo incorrecto provocará un mal funcionamiento del módulo).

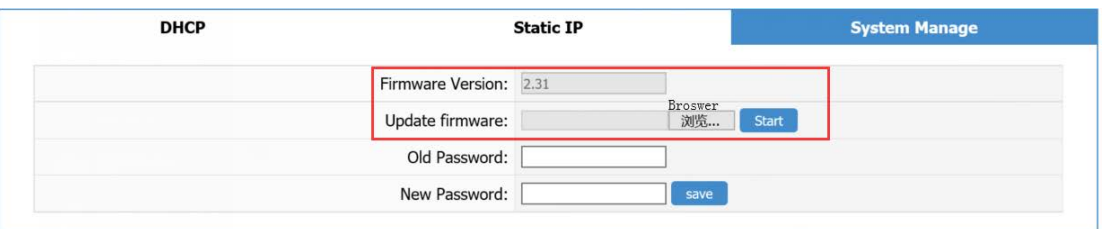

- Si la versión del firmware es V2.32.0 o superior, por favor elija el formato de archivo "usb" para actualizar.

(Por favor, tenga en cuenta que un formato de archivo incorrecto provocará un mal funcionamiento del módulo)

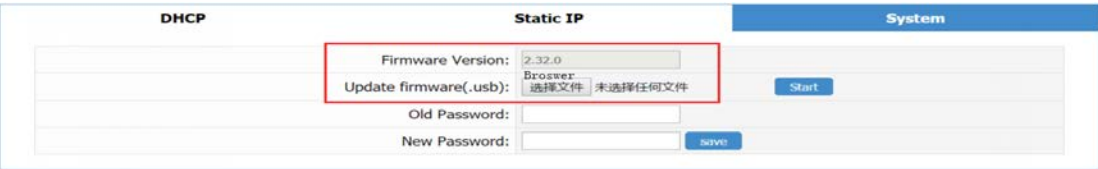

(Tenga en cuenta que la siguiente página aparecerá si se elige un formato de archivo incorrecto).

Firmware Check fail, system reboot...please wait 5 seconds and refresh

**Paso 4**: Si la actualización se realiza con éxito, aparecerá la siguiente página

Firmware update success, system reboot...please wait 5 seconds and refresh